# **DBオンラインサービススタートアップガイド**

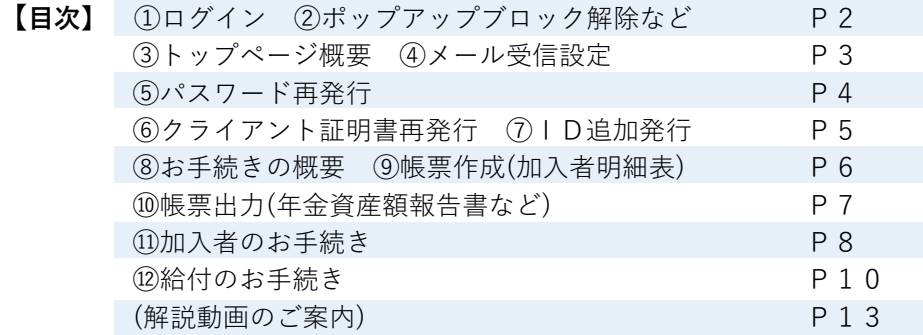

DBオンラインサービス ご利用の際に、お手元に おいてご活用ください。

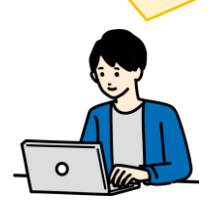

### **▶ご契約全般・ログインまでの手続きに関するご照会** ●DBオンラインサービスにログインできない場合 ●PC環境が原因で手続きができない場合

- (Microsoft365の環境下での手続きなど)
- ●事務の変更に関わるご照会 (事務の変更点、DBオンラインサービスの基本的操作方法)

●契約内容に関わるご照会 (制度の内容、制度の変更、厚生局届出など)

●契約者諸変更に関わるご照会 (団体名の変更、代表者の変更)

以下のお問合わせ先 までご照会ください。

**フコク生命 企業年金グループ** (お問合わせ先) **0476-47-5189**

#### **▶DBオンラインサービスを使用した各お手続き方法については、当ガイドの該当ページ または解説動画をご確認ください。**

**これまでと 変更ござい ません。**

※解説動画はいずれも5~10分程度です。動画にアクセスできる二次元コードは巻末を参照ください。

### **▶ログイン後のDBオンラインサービスでのお手続きに関するご照会**

### **企業年金ビジネスサービス株式会社(CPBS)**

(DBオンラインサービス一般照会) **0120-30-1430**

(ユーザーID・クライアント証明書関連照会専用窓口) **0120-96-1576**

※お電話いただく際は、**お手元に「証券番号」をご用意**ください。順番におつなぎしますので、アナウンスの案内にしたがっ て操作してください。「ユーザーID・クライアント証明書関連照会専用窓口」は、クライアント証明書の取得、再発行、パスワー ド再発行、ID追加発行などのご照会専用の番号です。

#### **●証券番号のご確認方法**

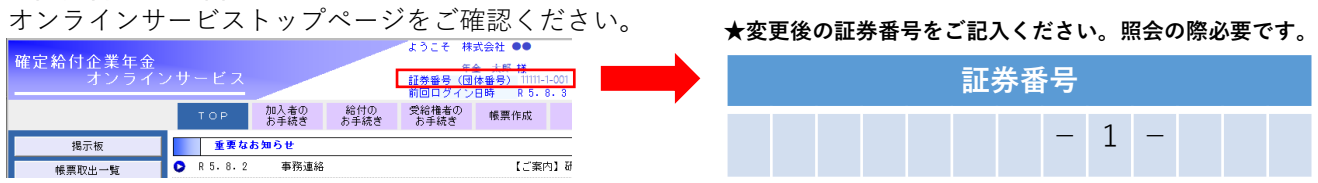

## **①オンラインサービスにログインする**

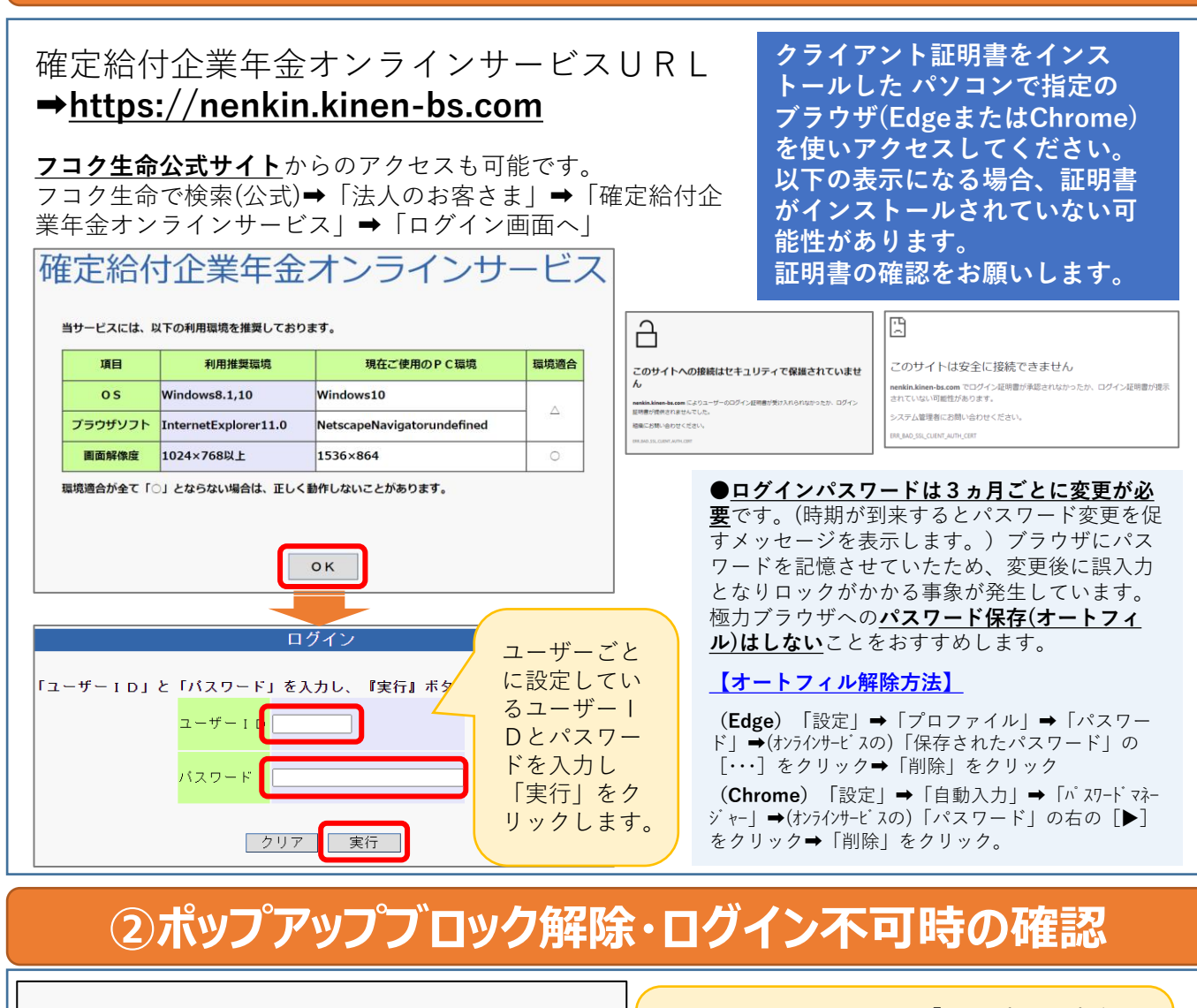

```
ポップアップブロックを解除ください。
```
現在ご使用の端末のボッブアップブロック設定が有効になっているため、ログイン画面が表示できませんでした。 恐れ入りますが、ポップアップブロック設定を解除ください。

はじめてログインする際「ポップアップブ ロック」がかかる場合があります。 そのほか、ログインができない場合は以下の 内容をご確認ください。

#### □ 閉じる □

#### **Q:ポップアップブロックがかかった。 A:以下の手順で解除(許可サイトの登録)をします。**

【Edge】 「設定」→「Cookieとサイトのアクセス許可」→「ポップアップとリダイレクト」 →**許可サイト**に**URLを追加**。(https://nenkin.kinen-bs.com)

【Chrome】「設定」→「プライバシーとセキュリティ」→「サイトの設定」 →「ポップアップとリダイレクト」 →ポップアップの送信やリダイレクトの使用を**許可するサイト**に上記**URLを追加**。(同上)

#### **Q:ログインできない**。

#### **A:以下を確認し、すべて「はい」でもログインできない場合は問合わせ先にご連絡**ください。

□URLに間違いはありませんか?

**□推奨環境**を使用していますか?

- □ユーザーごとのIDとパスワードでログインしましたか?
- □クライアント証明書をインストール済のパソコンでログインしていますか?
- □パスワードに誤りはありませんか?※

※パスワードロック(6回誤入力)またはパスワードが不明の場合はパスワード再発行のお手続き(P4)をお願いします。

## **③DBオンラインサービスのトップページの概要**

**※制度やユーザー権限により表示される画面が異なります。**

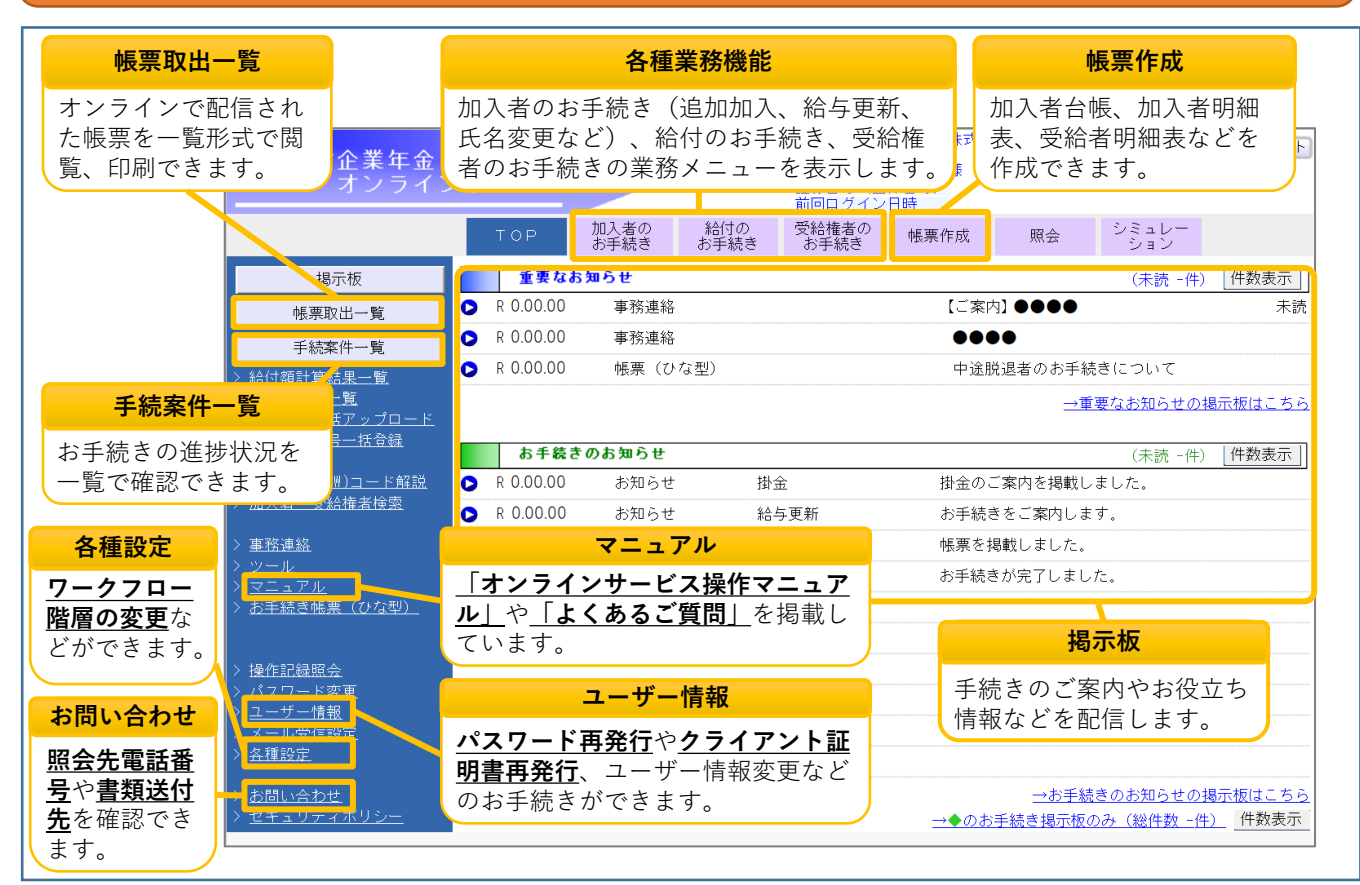

## **④メール受信設定**

通知メールの受信設定をすることで、オンラインサービスの掲示板にお知らせや帳票が掲載された際に メールが送信されます。重要なお知らせの見逃し抑止に役立ちます。

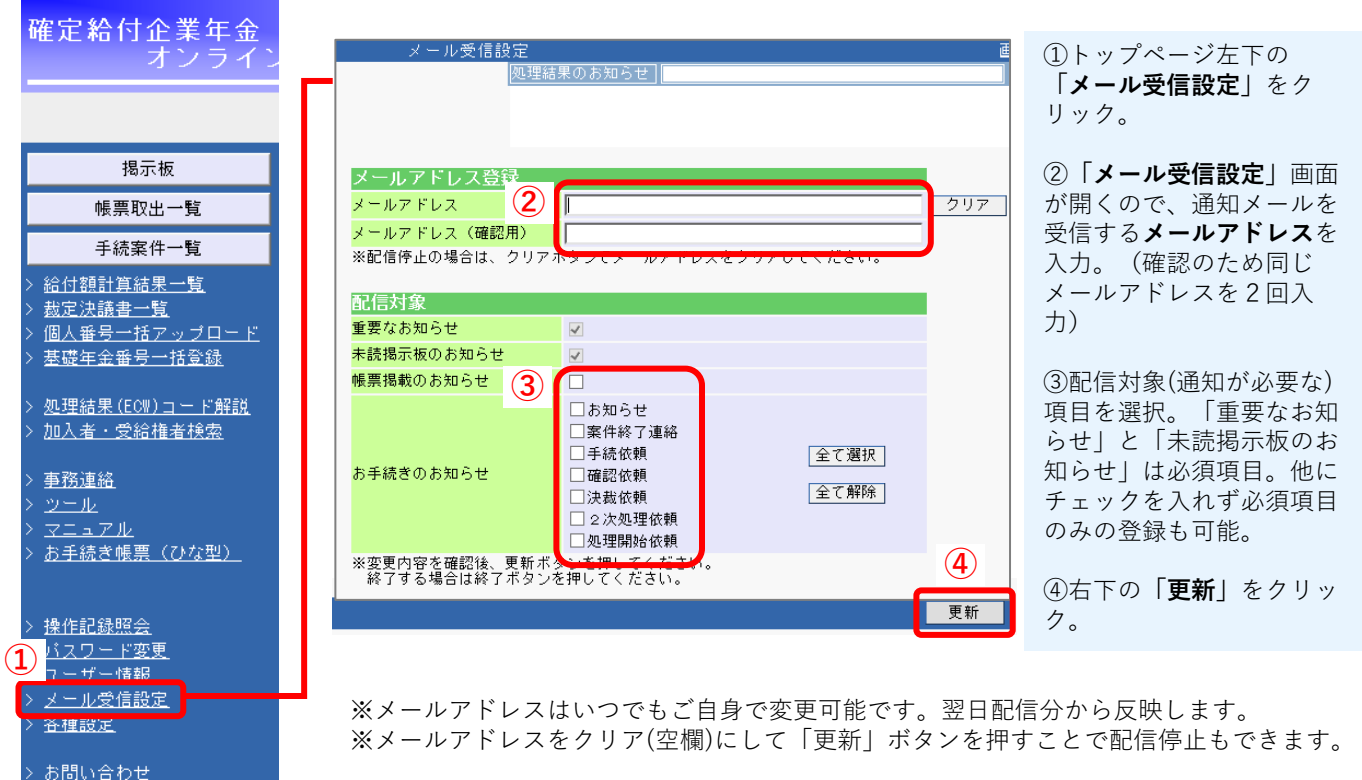

> セキュリティポリシー

## **⑤パスワード再発行**

パスワードを6回誤入力しロックされた場合、またパスワードがわからない場合は「パスワード再発行」 のお手続きをします。ログイン可能な「管理者ユーザー」がいれば、オンラインサービス上で、すべての ユーザーのパスワード再発行のお手続きが可能です。決裁実行した翌営業日の午前中に、指定のメールア ドレスに仮パスワードを送信します。ログイン可能な「管理者ユーザー」がいない場合は紙でのお手続き になりますので、CPBSあてお問合わせください。

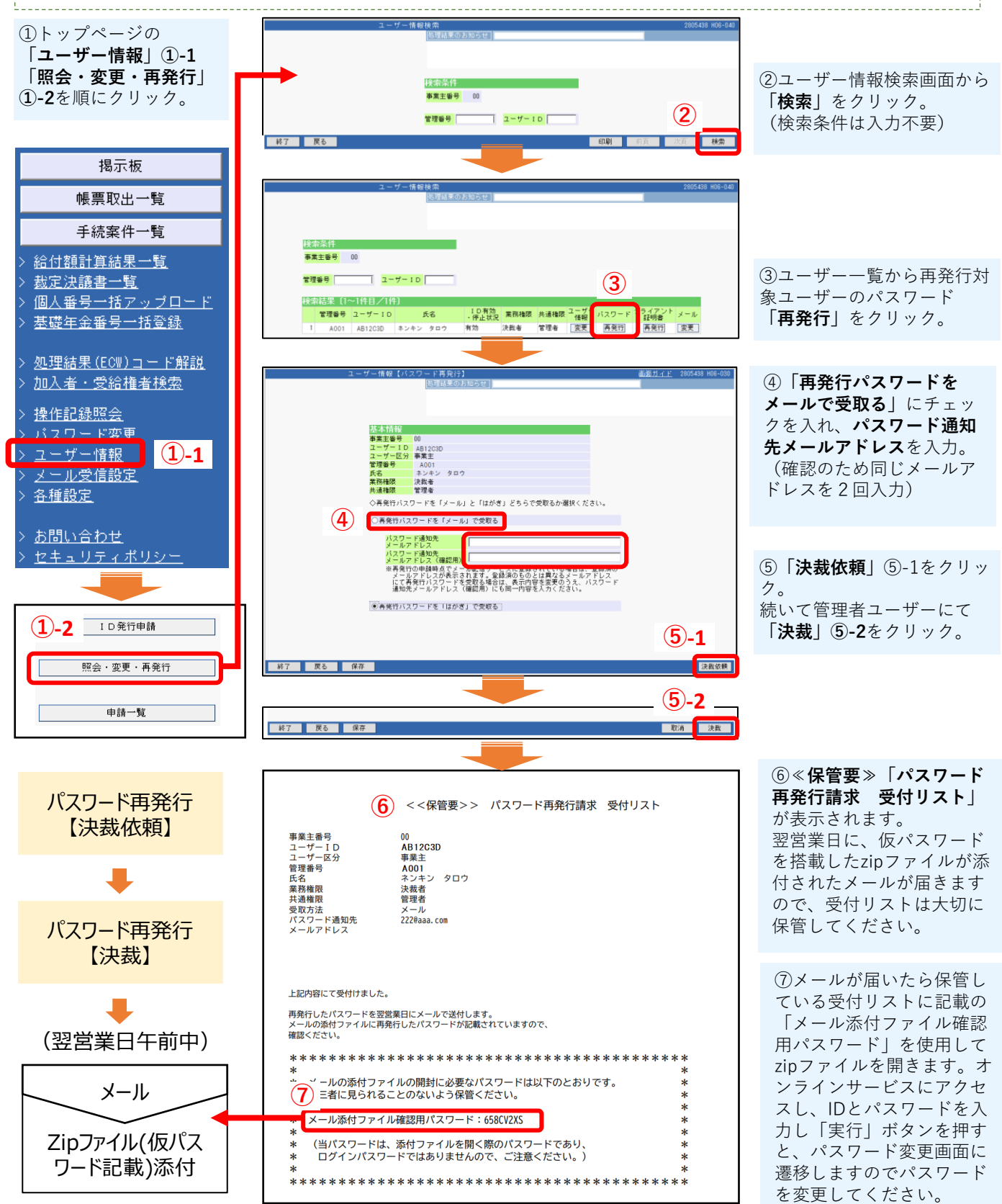

※メール添付ファイル確認用パスワードがわからなくなった場合は、ユーザー情報【申請一覧】で確認可能です。

## **⑥クライアント証明書再発行**

パソコンの買い替えや、証明書の取得がうまくいかなかった際はクライアント証明書の再発行が必要です。 ログイン可能な「管理者ユーザー」がいれば、オンラインサービス上で、すべてのユーザーのクライアン ト証明書の再発行のお手続きが可能です。決裁実行した翌々営業日までにメールが2通届きますので、オ ンラインサービスを使用されるパソコンにインストールしてください。

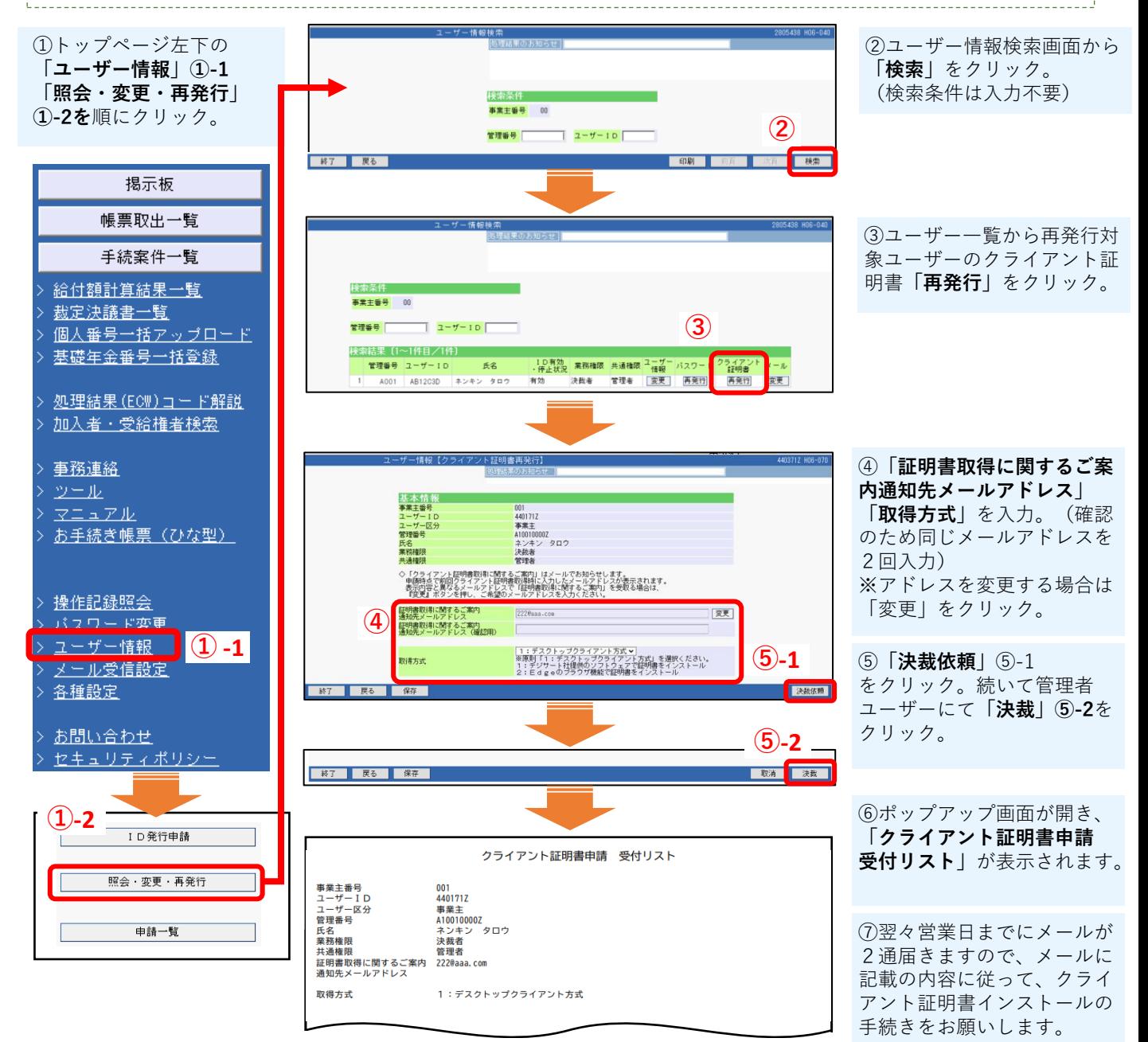

### **⑦ID追加発行(担当者の追加・変更)**

新たな担当者の追加や、担当者の変更があった場合に使用します。変更の場合は旧担当者のID停止と新担 当者のID追加が必要です。(ID停止は「照会・変更・再発行」➡「ユーザー情報変更」で行います。)

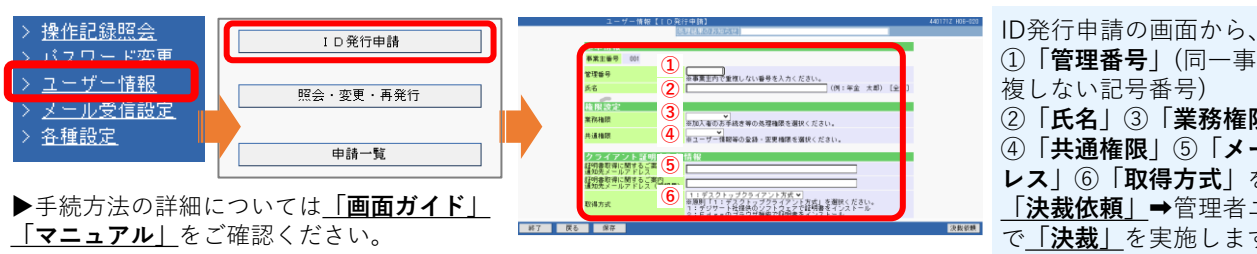

①**「管理番号」**(同一事業所で重 複しない記号番号) ②**「氏名」**③**「業務権限」** ④**「共通権限」**⑤**「メールアド レス」**⑥**「取得方式」**を入力し、 **「決裁依頼」**➡管理者ユーザー で**「決裁」**を実施します。

### **⑧お手続きの概要**

加入者、給付、受給者の手続きはオンラインで可能です。内容・制度により団体完結、CPBSあて解決依 頼、または別途書類の送付が必要なケースがあります。基本フローは以下のとおりです。

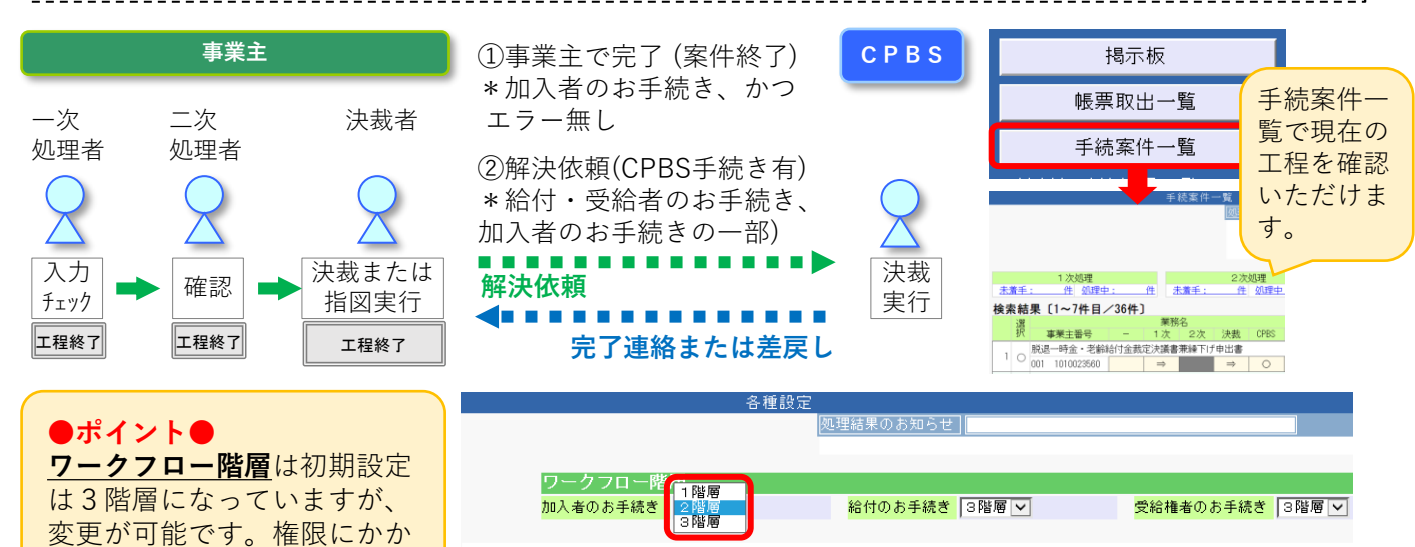

わらず手続きできます。 ※一次処理者➡決裁者の2名で手続きする場合は、2階層に変更します。

## **⑨帳票作成(加入者明細表など)**

お客さまによる各種名簿などの帳票作成方法について説明します。

#### 【**名簿などの作成】**

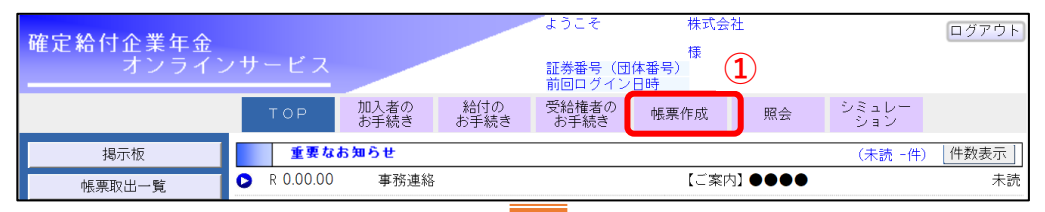

①トップメニュー上部のメ ニューの**「帳票作成」**をク リック。

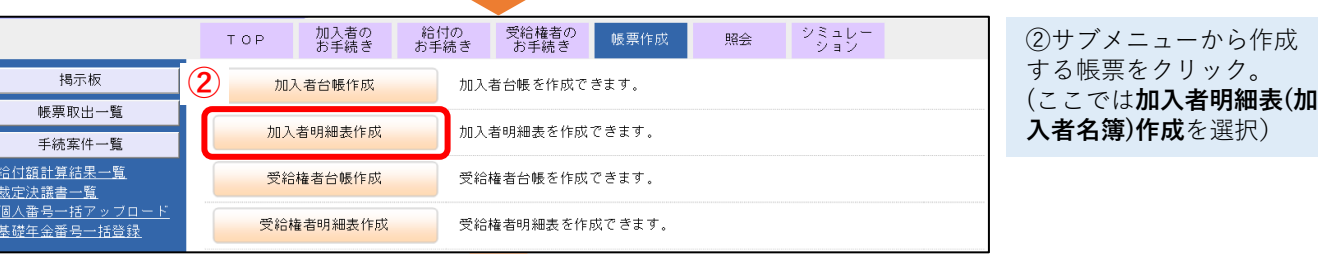

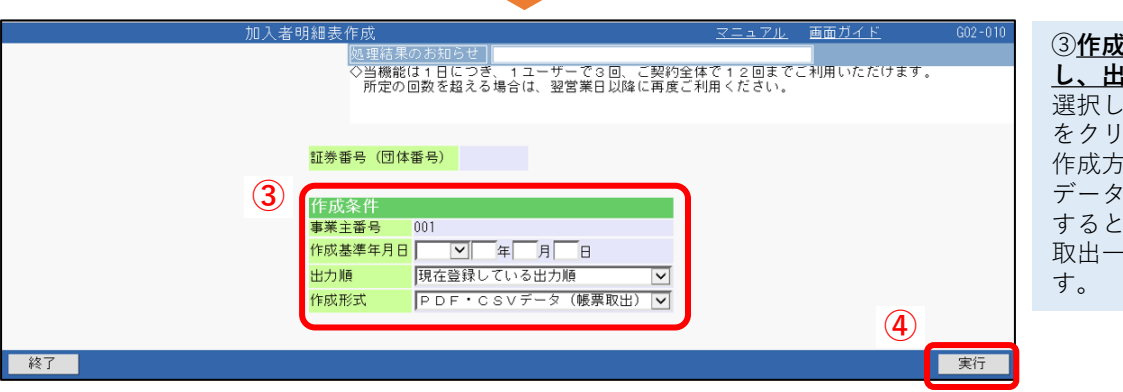

③**作成基準年月日を入力 し、出力順、作成方式**を 選択し右下の④**「実行」** をクリック。 作成方法=「PDF・CSV データ(帳票取出)」を選択 すると約10分後に「帳票 取出一覧」に掲載されま

## **⑩帳票出力(年金資産額報告書など)**

お客さまが作成した各種名簿や、CPBSよりご提供する帳票の出力方法について説明します。 「年金資産額報告書」などの定期提供帳票は掲載時期が到来次第「お手続きのお知らせ」に掲載します。

> ②**「帳票取出一覧」**画面か ら出力したい帳票の「操作 選択」から任意の形式をク

> ①トップメニューの**「帳票 取出一覧」**をクリック。

> 選択した形式で帳票が出力 されます。(帳票によって 選択できる出力形式は異な

> > **CSV**

同屋

リック。

### **【「帳票取出一覧」から帳票出力を行う場合】**

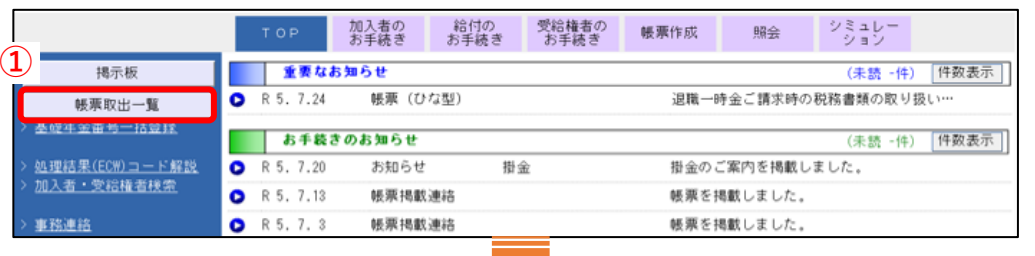

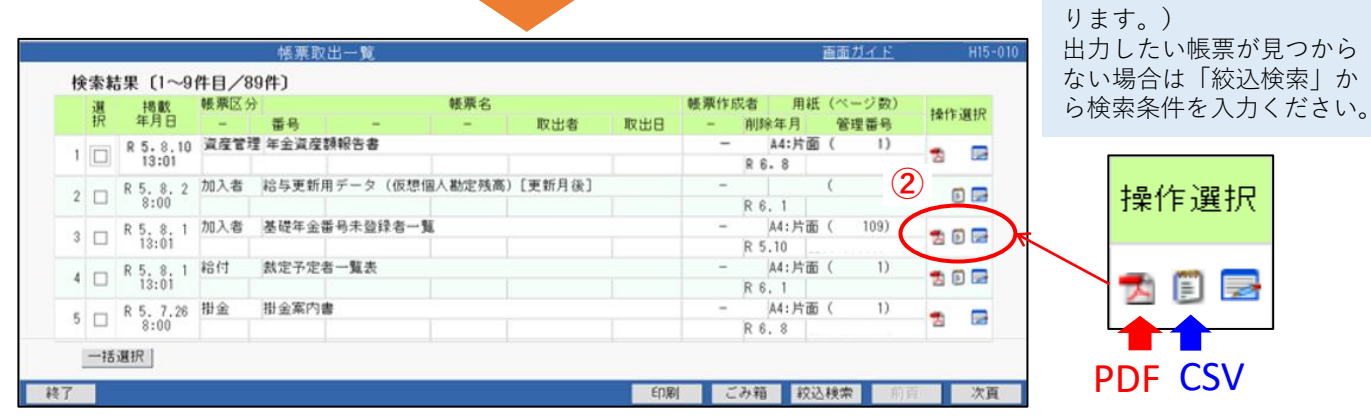

※年金資産額報告書には「数理債務」や「掛金」の情報はありません。事務の変更点はフコク生命にお尋ねください。

### **【掲示板(お手続きのお知らせ)から帳票出力を行う場合】**

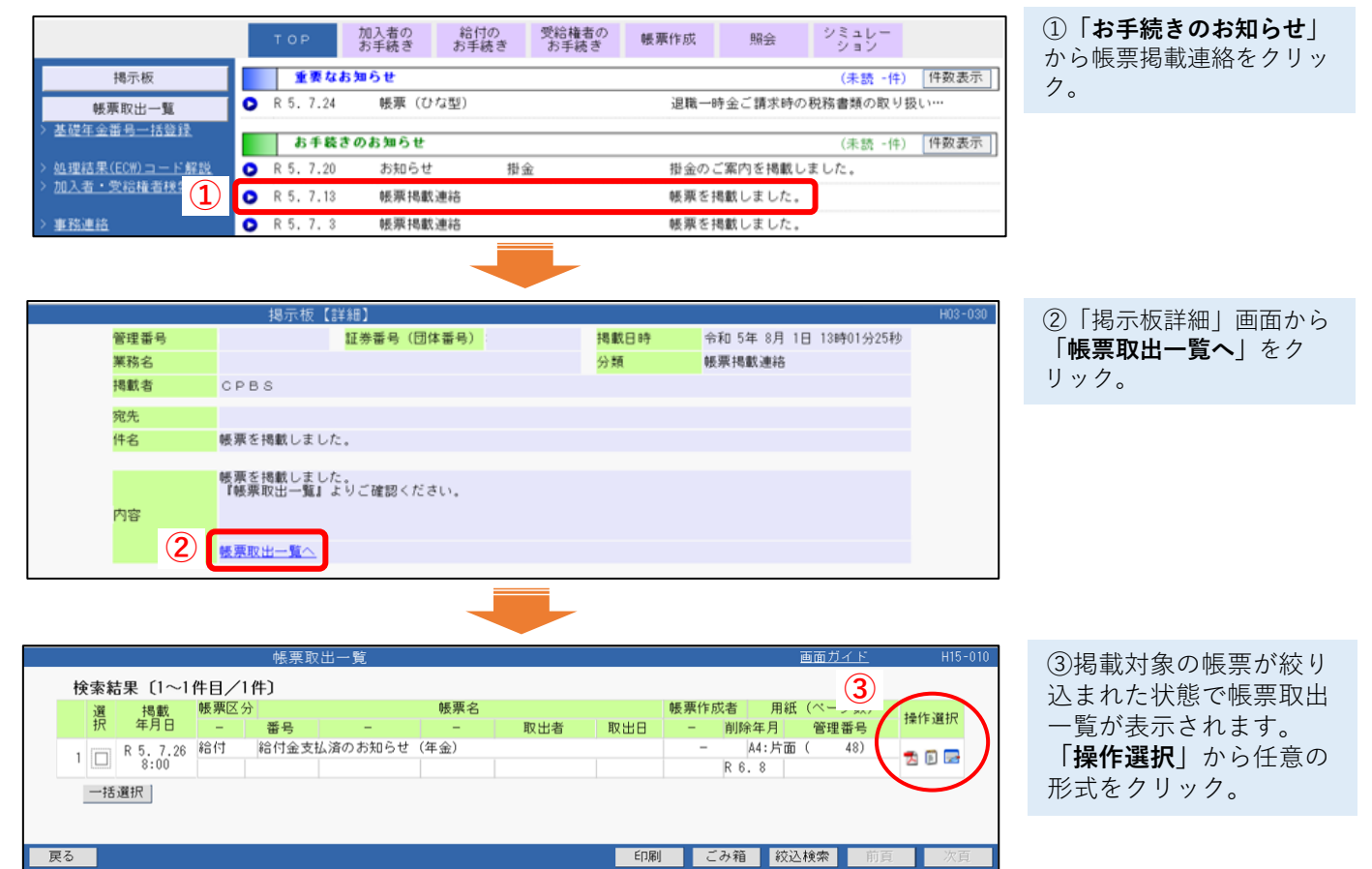

### **⑪加入者のお手続きの流れ(追加加入)**

「追加加入」のお手続きについて説明します。人数が多い場合はエクセルアップロードでのお手続きが可 能ですが、ここでは直接入力の方法を説明します。直接入力の場合、エラーなどの発生がなければ即日反 映が可能です。

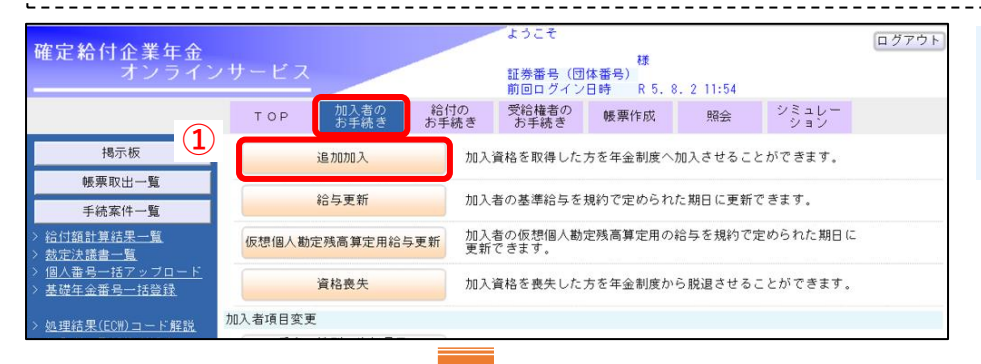

資格取得年月日 | | | | 年 | 月 | 日 | | |

資格取得年月日 | | | | 年 月 日 | 日

工程履歴 帳票取出

加入者氏名(漢字) 性別

入社年月日

給付計算基準年月日

**▽□年□月□日■** 

**▽□年□月□□ Fan** 

 $\overline{\phantom{a}}$ 

**②**

事業所/事業主

加入者氏名(カタカナ)

生年月日

加入前ポイント額 加入前ポイント額2

 $\overline{\mathsf{P}}$ 

 $\begin{picture}(150,10) \put(0,0){\line(1,0){10}} \put(15,0){\line(1,0){10}} \put(15,0){\line(1,0){10}} \put(15,0){\line(1,0){10}} \put(15,0){\line(1,0){10}} \put(15,0){\line(1,0){10}} \put(15,0){\line(1,0){10}} \put(15,0){\line(1,0){10}} \put(15,0){\line(1,0){10}} \put(15,0){\line(1,0){10}} \put(15,0){\line(1,0){10}} \put(15,0){\line($ 

処理結果

メモ <mark>差別</mark>

【証券番号(団体番号)】9958900-1-00

**変更 工程終了** 

グループ区分 | 所属コード |

柳出ポイント 移行ポイント

 $\Box$ 

処理年月日

事業主番号 001

●始めから入力する]

○続きから入力する

追加加入有無 有 > ○始めから入力する(Excelアップロード)<br>※翌営業日に処理結果を確認できます。

■<br>■処理結果検索 ■ <mark>前を検索 ■ 次を検索</mark>

–<br>–■ ◇左記項目は当頁にのみ反映します。

**③**

**GRAINER** 

加入者番号

**閉じる 保存** 

ח

①トップページ上部のメニュー から**「加入者のお手続き」**を クリックし、サブメニューの **「追加加入」**をクリック。

②「始めから入力する」を選択し、 規約を確認のうえ、

**資格取得年月日**(加入日)を入力。

※日付はカレンダーアイコンから 選択することも可能。

画面右下の**「次へ」**をクリック。

#### **●ポイント●**

| 次へ |

519000C

■ / 1 ページ 表示

基準給与2

基礎年金番号

F

| チェック

℡

 $\boxed{\nabla}$  $|\overline{\mathbf{v}}|$ 

▆▕┌┐

実行日時

追加加入の時期が随時以外(年 1回など)の場合は、追加加入 者がいなくても追加加入有無 「無」でお手続きが必要です。

#### ③以下の**必須項目**を入力。

- **・グループ区分 (年金制度番号)**
- **・加入者番号 (自動付与の場合は不要)**
- **・加入者氏名(カタカナ)**
- **・性別・生年月日**
- **・入社年月日**

※必須項目以外の入力項目は制度 内容により異なります。 **留意事項**が黄色で表示されている 場合は制度ごとの留意事項があり ますので**必ず確認してください**。

④入力完了後、**「チェック」**を クリック。

#### **●ポイント● 制度内容に応じて「基準給与」「基準給与2」の欄へ入力する内容が異なります。** (制度ごとの詳細は「留意事項」を確認してください。) **・給与比例制度 ➡** 給与 **・ポイント制 ➡**「ポイント×単価」の額 (次ページへ)

- 印刷 - |

**④**

次百

草事頂

基準給与

再加入

 $\Box$ 

## **⑪加入者のお手続きの流れ(追加加入)**

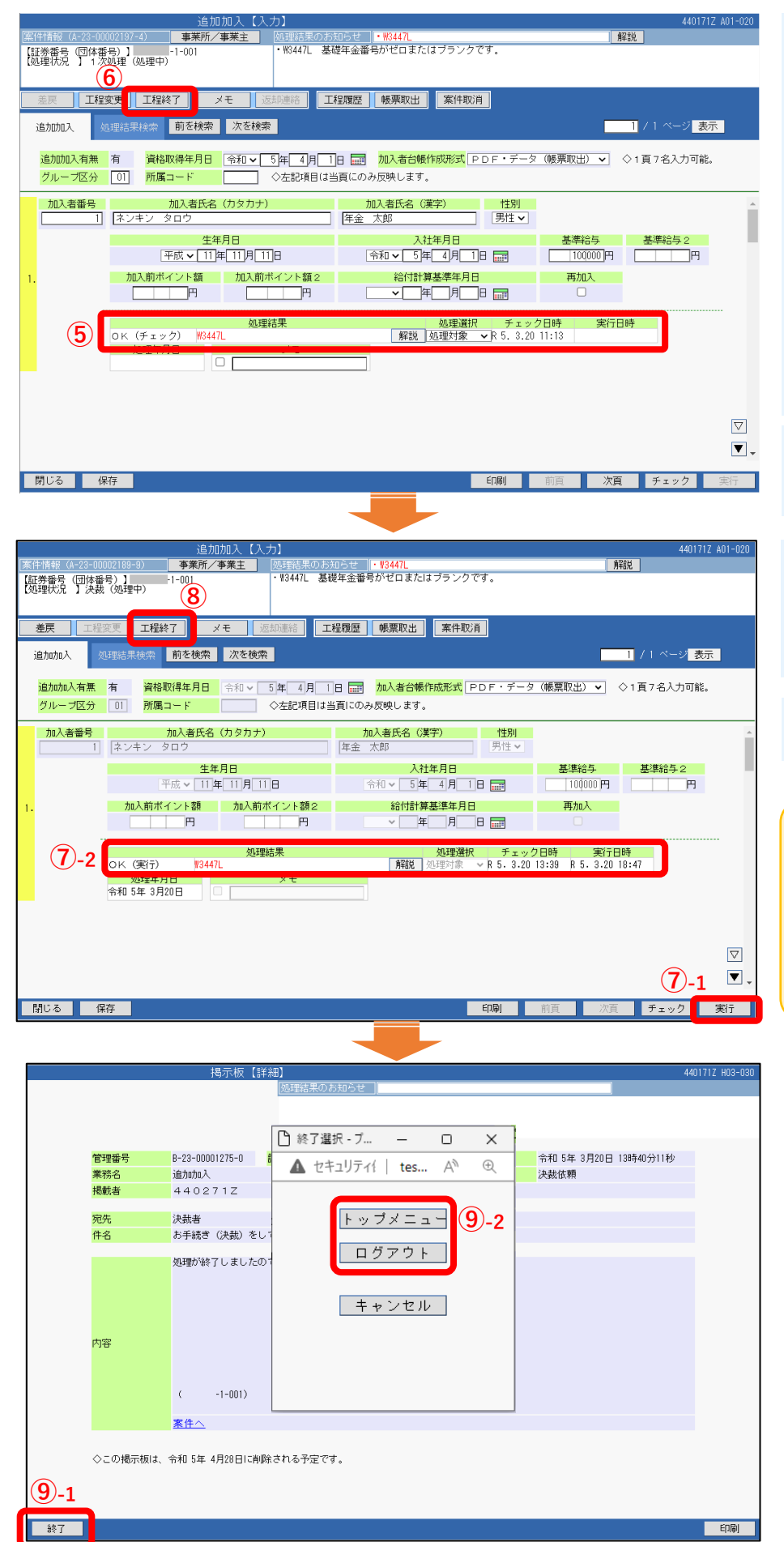

⑤「処理結果」が**「OK(チェッ ク)」**であることを確認。

#### **●ポイント●**

処理結果(ECW)コードが 出力している場合は「解説」 ボタンを押して解決方法を確 認してください。 処理結果が「NG(チェッ ク)」の場合「工程終了」は できません。対象者全てが 「OK(チェック)」であるこ とを確認し次の工程に進んで ください。

⑥ECWが無い、もしくは解決済 みであれば**「工程終了」**をク リック。

⑦決裁者にて内容を確認のうえ **「実行」**(⑦-1)をクリック。

続いて**「処理結果」**(⑦-2)が **「OK(実行)」**であることを確認。

⑧**「工程終了」**をクリックして、 手続きは完了です。

#### **●ポイント●よくあるECW**

**W3447L**(基礎年金番号の入 力が無い)が発生しています。 追加加入時点では必須ではあ りませんので、そのまま手続 きは進められます。

⑨画面左下の**「終了」**(⑨-1) を押 すとポップアップが表示されます ので**「トップメニュー」**または、 **「ログアウト」** (⑨-2)をクリック して終了します。

### **⑫給付のお手続きの流れ**

退職者が発生した際は、はじめに「給付額計算」を行います。その後、計算結果をもとに「裁定請求書」を作成し、 これを受給権者へ送付します。その後、受給権者から裁定請求書が返送されましたら「裁定決議書」の作成および、 給付金支払指図を実行し、案件をCPBSに伝送(工程終了)します。CPBSのお手続きが完了しましたら掲示板で連絡し ます。また不備などがある場合にも連絡します。表示画面は契約により異なります。ここでは給与比例制度・第一順 位支払を例に説明します。

#### **▶給付額計算~裁定請求書の作成** - 給付額計算 T O P 加入者の 給付の<br>お手続き 給付額計算 老館 裁定決議書作成 裁定 **① 証券番号 (団体番号)** | | | 裁定決議書作成 (移換) 脱退 ◎始めから計算する 給付額計算結果一覧 給付 事業主番号  $n<sub>01</sub>$ 作成浄 裁定決議書一覧 - 『<br>受給権者番号(加入者番号) <mark>- 1410002980</mark> ? 加入者資格喪失年月日 加入者資格喪失事由 ○計算結果を使用する 事業主番号 001 受給権者番号 (加入者番号)  $\Box$  3 次へ 林】 辅 情 翻 力項目表示 証券番号(団体番号)<br>加入者氏名(フリガナ)<br>加入者氏名(漢字) 9944107-1-001 - <del>受給権者番号(加入者番号)</del><br>セイ4-4-1 0.7 メイ1-4-1 0.002.980<br>被4-1 0.7 名0.2.980 141000298 基本項目<br>基準結与 基本項目<br>グループ区分 グループ区分<br>生年月日<br>性別<br>加入者資格喪失年月日<br>加入者資格喪失事由<br>入社年月日 。<br>昭和57年10月 4日<br>男性 5年 3月31日 自己都合[21]<br>平成25年 8月19日 加入者であった方の死亡年月日 ■ ▼ 年 月 日 回<br>※資格要失張に死亡された場合のみ入力ください。 未支給給付に該当 支払に詰当する場合、選択ください。 **2 -1 KERA GENERATION** 基準給与 **②-2**  $\overline{B}$ 一次へ **終了 戻る** 基準給与 **●ポイント●** 基準給与 120,000円 **よくあるECW** ブラン内容<br>--映録批 **W16011 ③** <計算内容> **W16014**  $\blacksquare$ **转了 医** I Will (基準給与が機械 計算値の0.95倍 以下、1.25倍以 上) **退職所得申告書等の手配が必要になる!** 給付額計算用最 ● 1 除索結果 〔1~3件目/3件】<br>● 1 **1 Property State State 1**<br>Dress (1)<br>Property 100<br>Tradition 100 ブラン番号 基準年 中で<br>中で - 「『中国子』 - 『大阪の神田 連結 <br>- 『中全額(円) 計算実行者 回答日 メモ 決議書 内容<br>- 《 1988年 - 1989年 - 1989年 - 1989年 - 1989年 - 1989年 - 1989年 - 1989年 - 1989年 - 1989年 - 1989年 - 1989年 - 1989年 - 1989年 - 1989年 - 1989年 - 1989年 - 1989年 - 1989年 - 1989年 -<br>年金額(円)<br>脱退一時金 <u>● ● 1141000380 ● 0003</u> ● 0003 ● 0025 → 0025 → 0025 → 0025 → 0025 → 0025 → 0025 → 0025 → 0025 → 0025 → 0025 → 0025 → 0025 → 0025 → 0025 → 0025 → 0025 → 0025 → 0025 → 0025 → 0025 → 0025 → 0025 → 0025 → 0025 → 0025 → 0025 終基準給与額が 作成 M< 正しければその 新決依頼 |※選択したブランのエラー解決を依頼します。 ままお手続きを 「朝守諸求書」「総付割計算通知書 **内駅 ※選択したブランを削除します。** 進めてください。 **④-3** 1991 1993 ポイント制の場 **⑤** 確定給付企業年金 給付額計算回答票 **REMYSERED** 給付金<br>裁定請求書 合は  $\begin{tabular}{|c|c|c|c|c|} \hline \texttt{BREWRI} & \texttt{DREWRI} \\ \hline \texttt{BRES} & \texttt{DDI} & \texttt{DSES} \\ \hline \end{tabular}$ . . . . . . . . . . . . . 8918 (退職時の累計ポ  $\begin{array}{r} \texttt{8} \\ \texttt{8} \\ \texttt{8} \\ \texttt{8} \\ \texttt{107} \\ \texttt{802980} \end{array} \text{ \texttt{1410002980}$ **DIE** イント×単価)を  $416$ 电流 基準給与額に入 北京住民  $\frac{1}{2}$ 5) 受取<br>[[[[[[][][][][] 新行 切用金庫<br>新信 切布结合  $\begin{array}{c|c|c|c} & & & & \\ \hline \hline \text{CHU} & \text{R} & \text{H} & \text{H} \\ \hline \text{H} & \text{H} & \text{H} & \text{H} \\ \hline \text{H} & \text{H} & \text{H} & \text{H} \\ \hline \end{array}$ 菜品 ранда : ензер<br>| <u>39</u>00 || ит*га* 力してください。 一時金額 맯 g  $\frac{1}{-6k}$ **SIS** AND 調整装填料 LUTORING  $\overline{a}$ 303, 600FF **1920**<br>- Ra-Hasenfeamcomencond<br>- Ramamonic (1982) - 1919<br>- Ramamonic (1911) 10000121201041414

①**「始めから計算する」**の受給権 者番号、加入者資格喪失年月日、 資格喪失事由を入力し**「次へ」**を クリック。

②-1勤続年数に算入しない休職期 間がある場合は、休職期間を入力。 ②-2**「基準給与」**を入力し、 **「次へ」**をクリック。 (制度により入力が必要な項目は異 なります。)

③**計算内容**から該当の内容(ここで は一時金のみですが複数選択でき る場合は複数表示されます。) を選択(チェックを入力)し **「実行」**をクリック。

④給付額計算一覧から該当の案件を 選択(チェックを入力④-1)し **「回答票」**(④-2)**「請求書」**(④-3)を クリックするとそれぞれのPDFが表 示されます。

⑤**「裁定請求書」**を受給権者あて 送付します。 受給権者から、内容を記入した請求 書を受付後、請求内容に応じて裁定 決議書作成の手続きに進みます。

## **⑫給付のお手続きの流れ**

#### **▶裁定決議書の作成(通報書入力含む)**

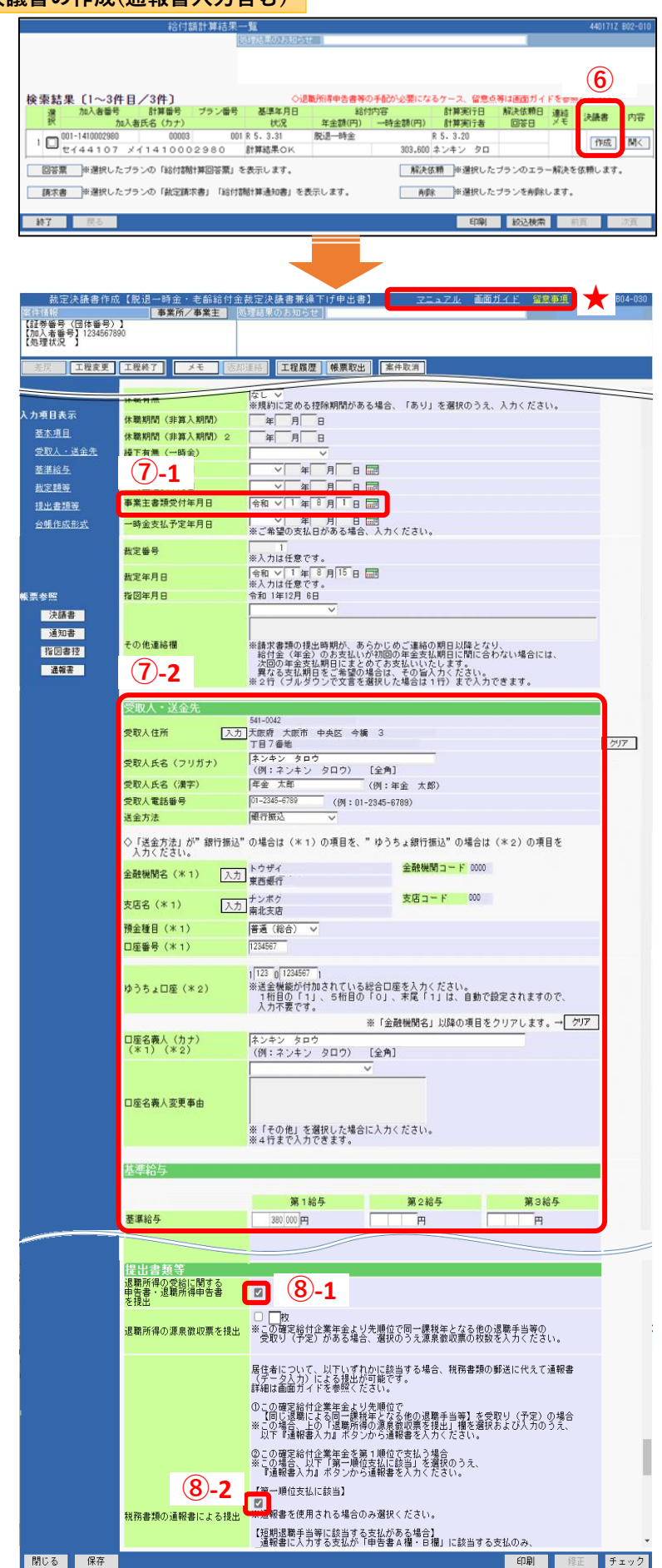

⑥決議書の作成は、給付額計算一覧 からはじめます。 該当の案件の決議書**「作成」**ボタン を押します。作成する決議書を選択 して「次へ」をクリックします。

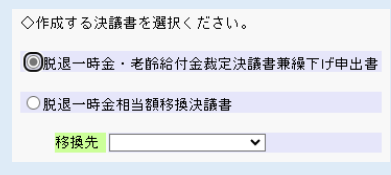

⑦「裁定決議書作成」画面が開きま す。受給権者から受けとった「裁定 請求書」に記載の内容から **「事業主書類受付年月日」**(⑦-1) **「受取人・送金先」**(⑦-2)など、 必要項目を入力します。 「留意事項」(★)は必ずご確認くだ さい。必要に応じ、マニュアル・ガ イドを参照ください。

⑧ (ここでは通報書※を使用した 第一順位支払の場合の入力方法を 説明します。)

**「退職所得申告書」**(⑧-1)に チェックを入れます。 次に「税務書類の通報書による 提出」の【第一順位支払に該当】 (⑧-2)にチェックを入れます。

※通報書とは「退職所得申告書の受給に関 する申告書」および「退職所得の源泉徴収 票」の情報をオンラインサービス上で作 成・送信できる機能。

### **⑫給付のお手続きの流れ**

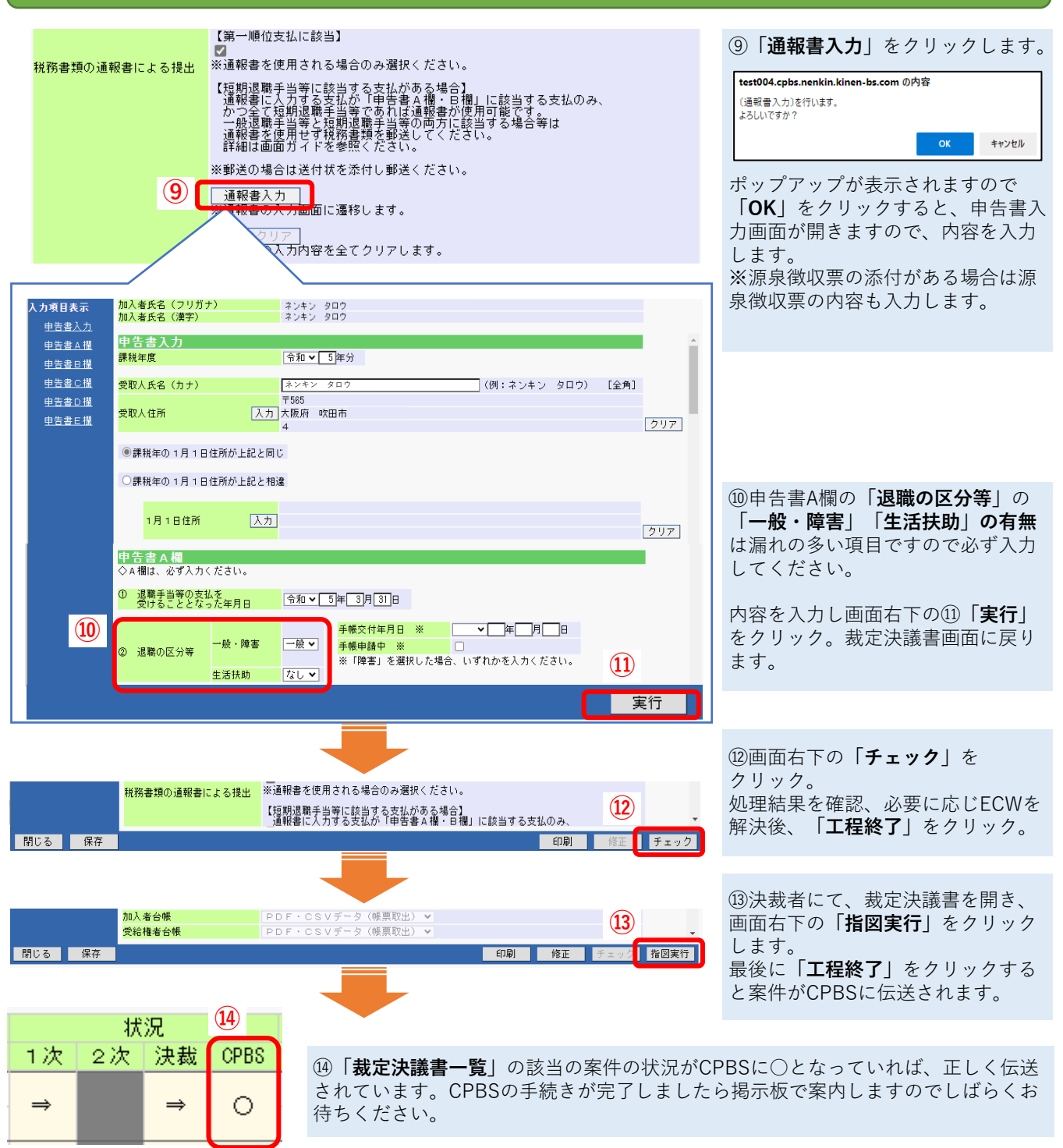

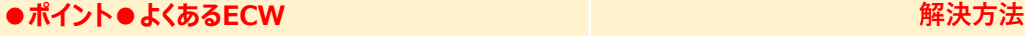

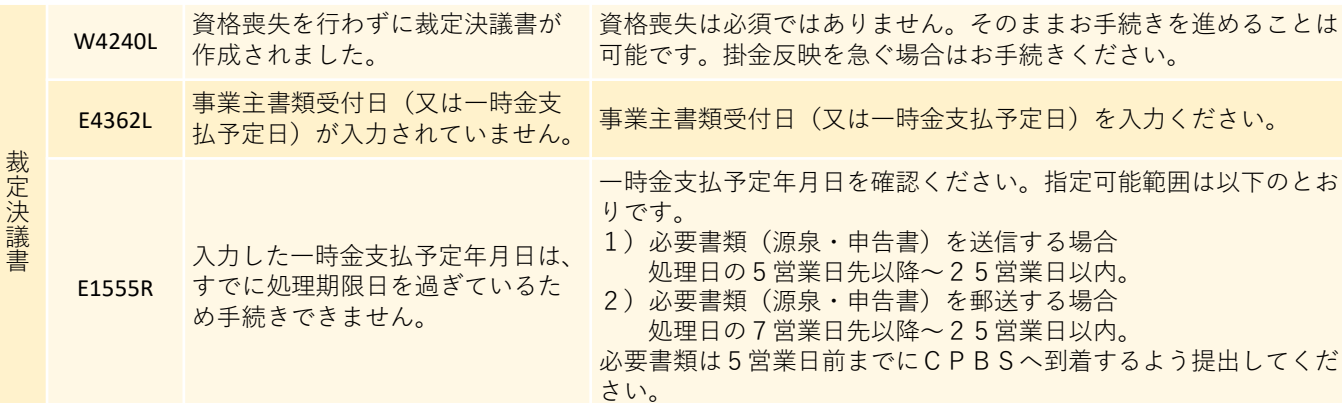

### ➢ **DBオンラインサービスを使用した各お手続き方法については、 解説動画をご活用ください。**

(解説動画はいずれも5~10分程度です。二次元コードからアクセスいただけます。)

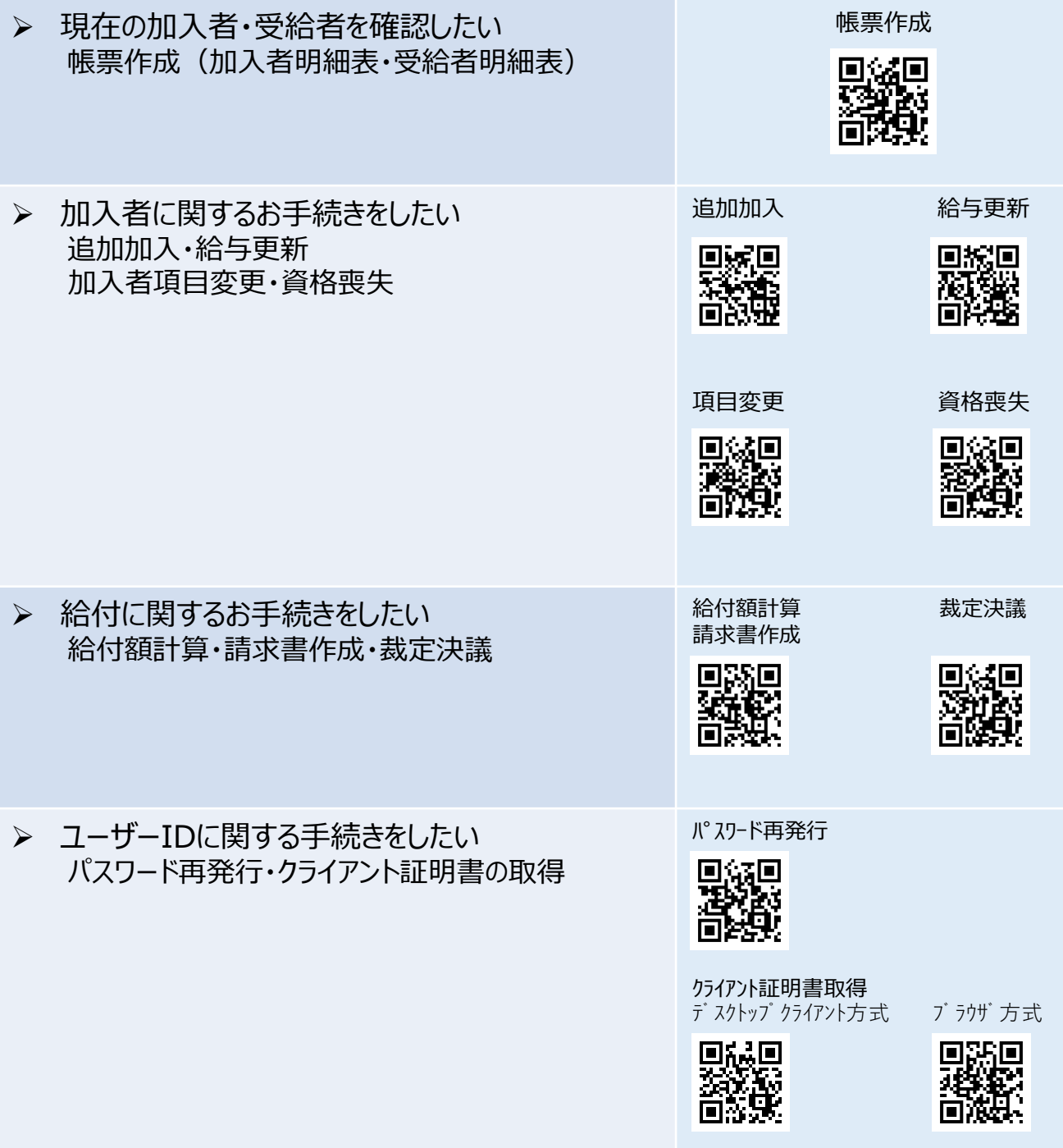